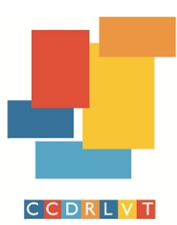

Comissão de Coordenação e Desenvolvimento Regional de Lisboa e Vale do Tejo

# **GUIA DE REGISTO NA PLATAFORMA ANOGOV PARA LICITAÇÃO EM LEILÃO ELETRÓNICO**

## **PASSO 1: Instalação do Java**

**1.** É necessário verificar a instalação do Java no computador a utilizar

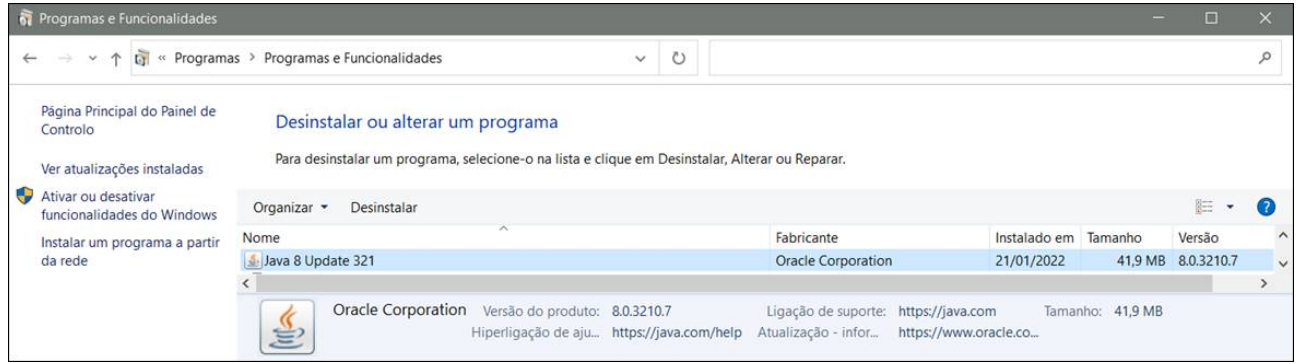

**2.** No caso de não ter instalado o Java no computador pode ser descarregado através do seguinte link**: [https://www.java.com/pt\\_BR/download/manual.jsp](https://www.java.com/pt_BR/download/manual.jsp)** 

Nota: Deve, se possível, ter sempre a versão mais recente e manter uma única versão de java.

#### **PASSO 2: Registo na plataforma**

- **1.** Abrir a página inicial da plataforma: [www.anogov.com](http://www.anogov.com/)
- **2.** Pesquisar em "Pesquise, na plataforma, uma Entidade Adjudicante" (NIF ou designação) *ou em* "Lista de Entidades Adjudicantes"

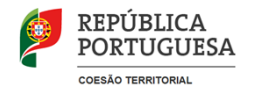

**1** | **7**

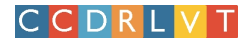

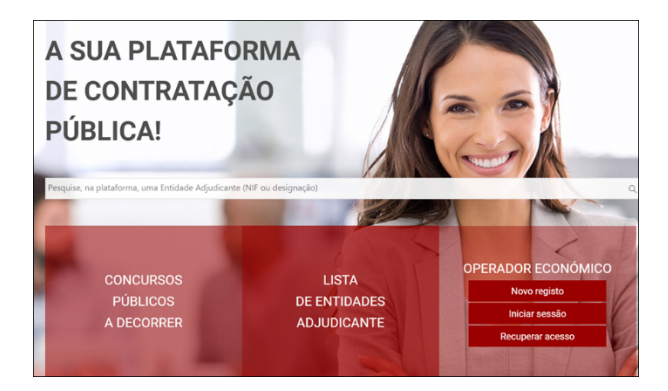

- **3.** Pesquise por uma entidade à V/ escolha (Por exemplo: [Município do Montijo \)](https://www.anogov.com/cm-famalicao/faces/) e faça procurar.
- **4.** Clique em "Registo" dentro da página da Entidade Adjudicante escolhida.

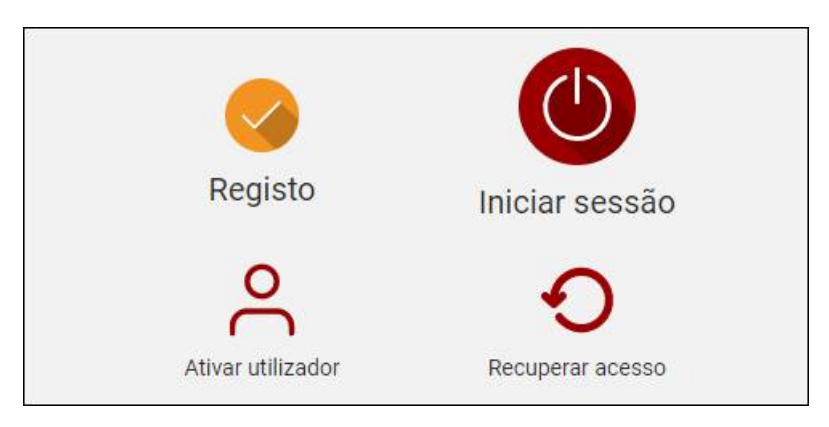

- **5.** Faça "Confirmar" na mensagem de registo apresentada
- **6.** Preencha os campos apresentados em "Dados do operador económico" e em "Dados do utilizador responsável"
- **7.** Adicione o certificado pretendido (componentes de autenticação e assinatura) no separador "Certificados do utilizador", conforme o exemplo abaixo mostrado. Clique nos "quadrados" da autenticação e assinatura.

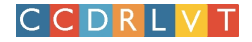

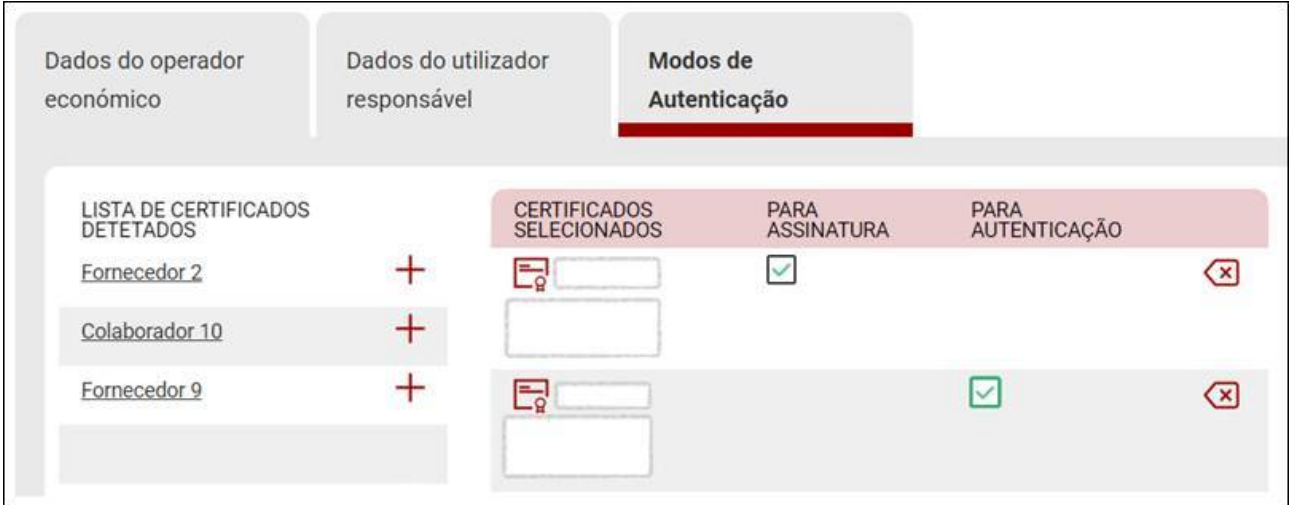

**8.** Por fim, clique em "Submeter" (abaixo). O seu registo está completo.

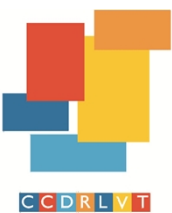

Comissão de Coordenação e Desenvolvimento Regional de Lisboa e Vale do Tejo

# **PASSO 3: Consulta do leilão**

1.O operador deve **iniciar sessão** (botão do lado direto)

2.Entrar na área de procedimentos botão "**Procedimentos**"

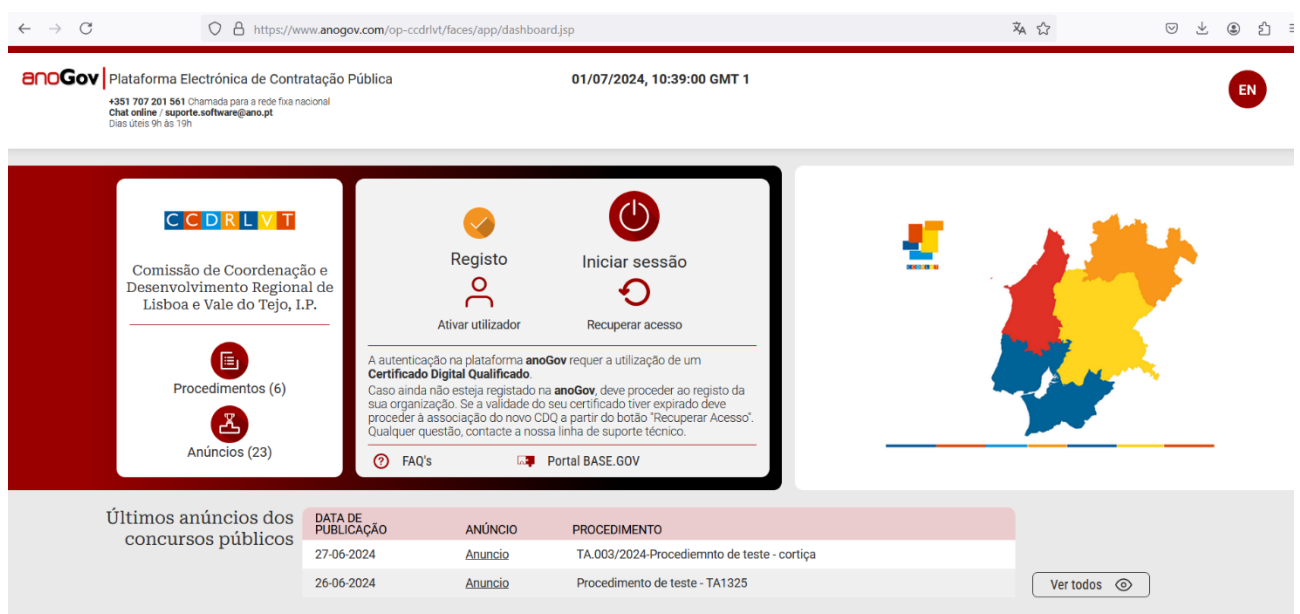

**3.** Entrar na **Lista de todos os procedimentos** e **clicar sobre o procedimento em questão** que aparecerá conforme lista abaixo

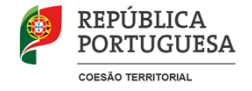

**4** | **7**

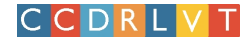

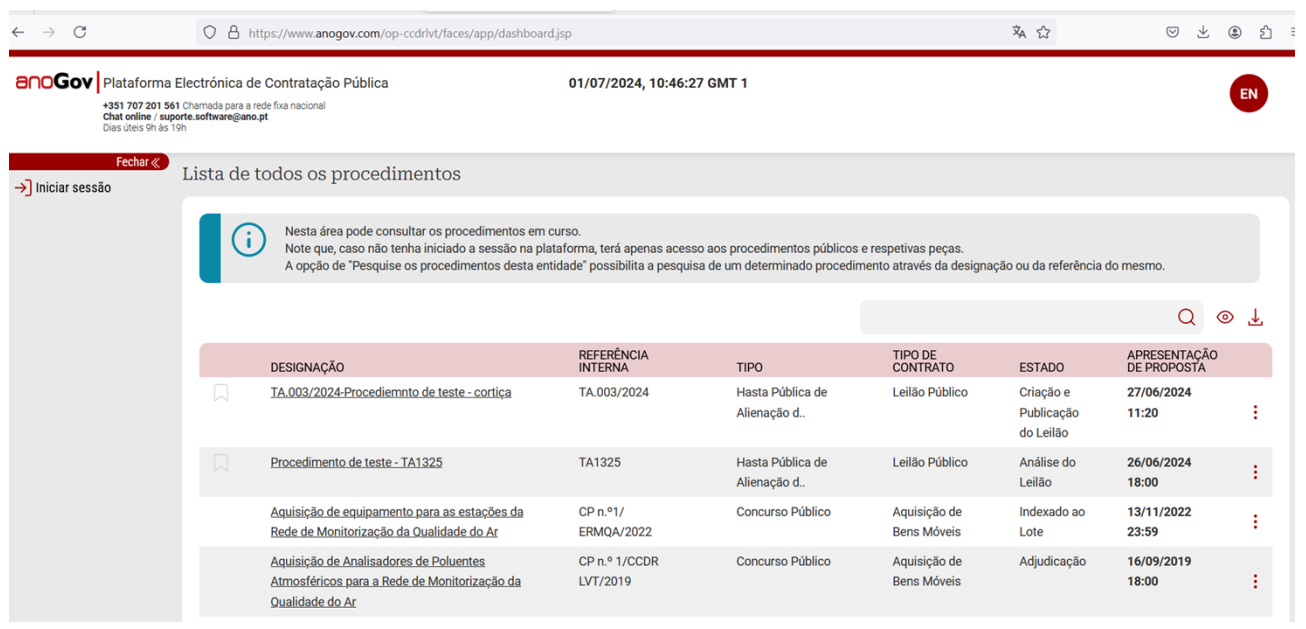

**4.**Depois de entrar no procedimento pretendido clicar no botão **Inscrever** (disponível no lado esquerdo da imagem abaixo

Nesta área o operador terá acesso a toda a informação do procedimento em questão (detalhe, documentos e ações do procedimento).

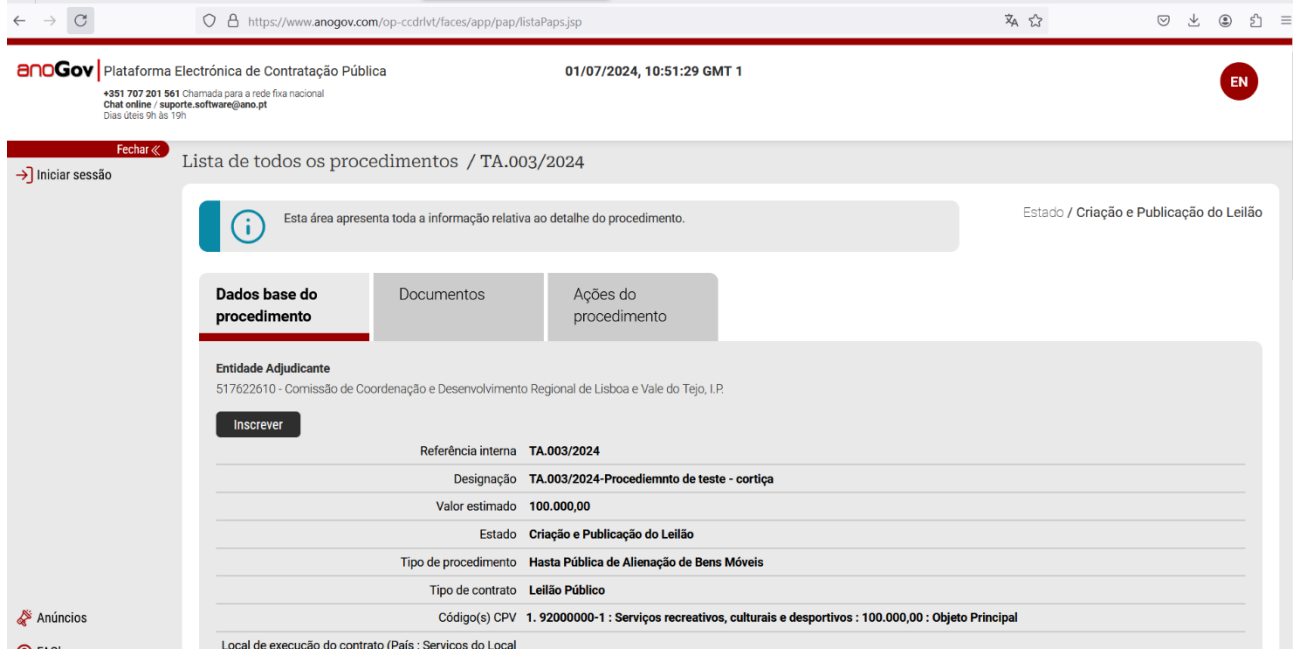

**https://www.ccdr-lvt.pt · geral@ccdr-lvt.pt**

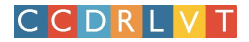

### **PASSO 4: Registo de inscrição no leilão**

1. Aceder à área de documentos e selecionar o botão "Submeter".

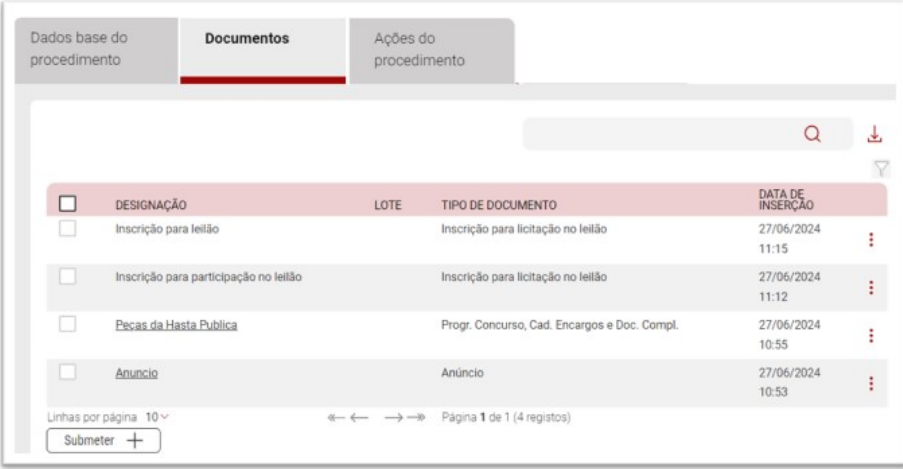

- 2. De seguida, será apresentada uma janela ao operador para associar a referência do pacote de selos temporais que o operador possui.
- 3. Depois da introdução da informação referente aos selos, deve selecionar a opção "Iniciar submissão".
- 4. No seguimento da ação anterior deverá executar a componente do java que será transferida para o seu computador/bowser para que seja a presentada a janela de submissão de documentos.

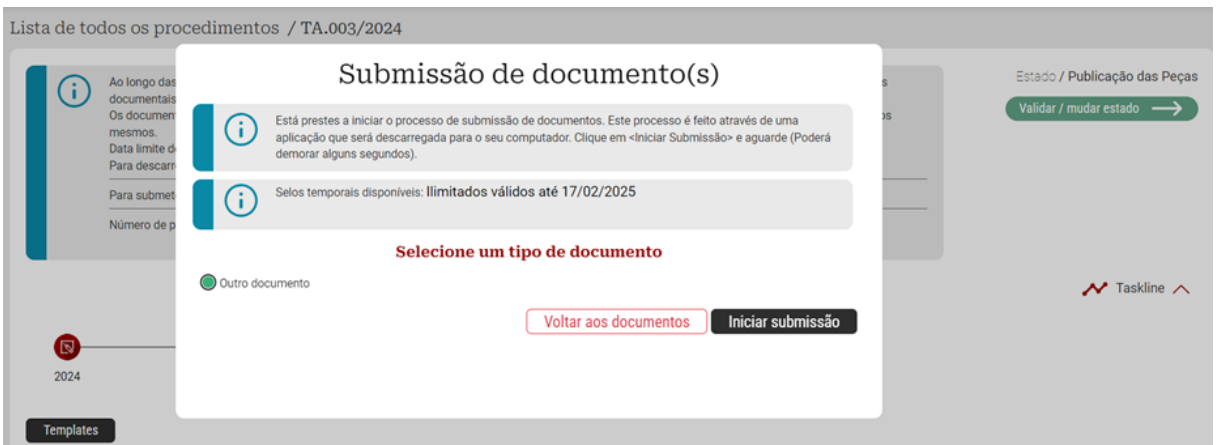

**https://www.ccdr-lvt.pt · geral@ccdr-lvt.pt**

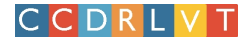

- 5. Na janela de submissão deve identificar o tipo de documento a submeter, neste caso, o documento "Inscrição para licitação no leilão" e introduzir a designação da submissão. Adicionalmente deve anexar o ficheiro correspondente, através da opção "Anexar" e por fim carregar no botão de "Submeter".
- 6. Nesta fase o sistema irá solicitar ao utilizador a introdução do PIN do certificado digital. Por fim, deve fechar a janela após o sistema apresentar a mensagem a confirmar a submissão do documento.

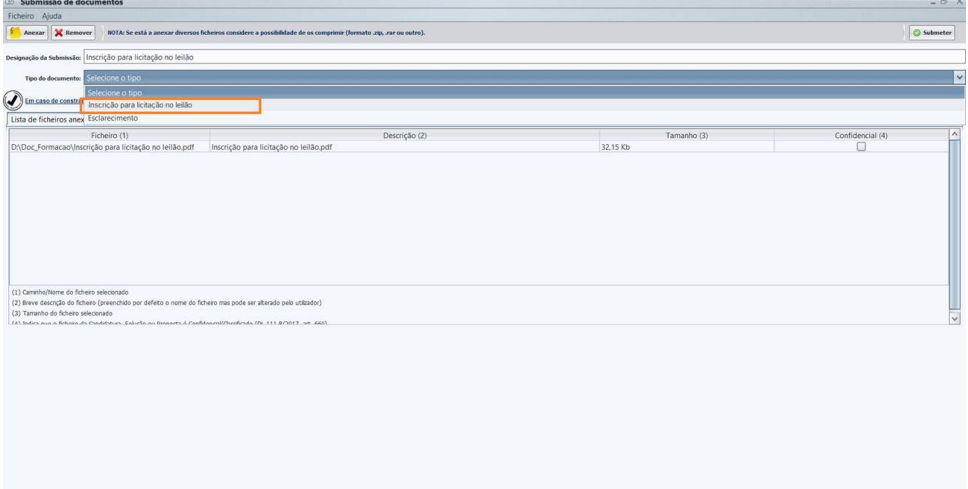